## A guide to how 17c and 17j Practices can advertise vacancies

This vacancy advertising solution is for 17c and 17j Practices who cannot access Jobtrain.

When recruiting please consider using the [recruitment good practice guide](https://www.recruitmentsupport.scot.nhs.uk/) Currently the guide is focused on GP recruitment however the principles apply equally to other roles.

The vacancy advertising system at https://jobsadmin.azurewebsites.net/umbraco allows you to add information and save it as you go along however if you want to gather information beforehand then use the supplied template. Your vacancy advert will be published at [practice.jobs.nhs.scot](https://practice.jobs.nhs.scot)

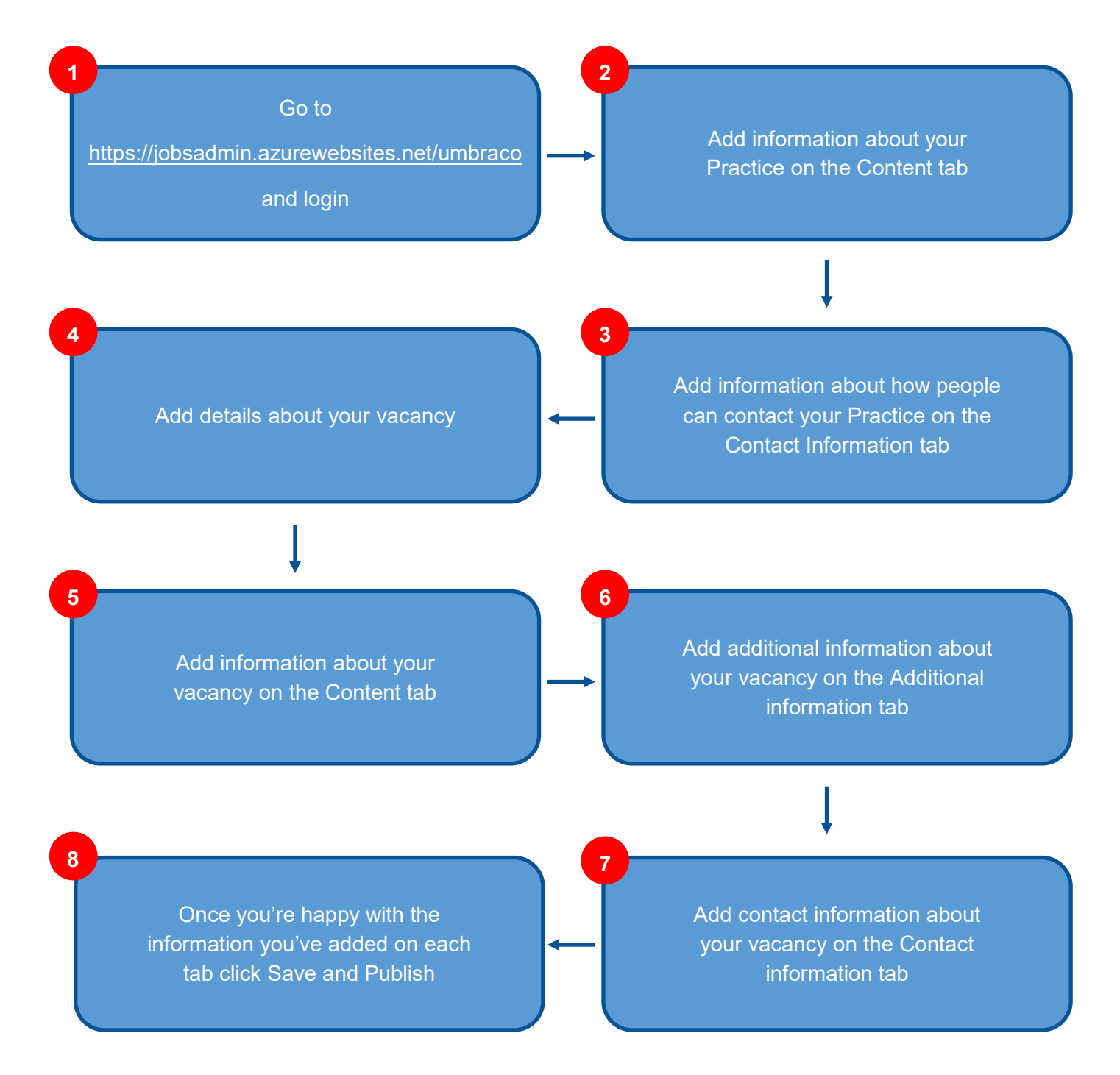

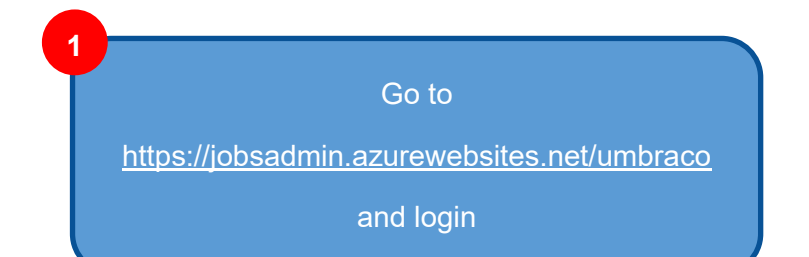

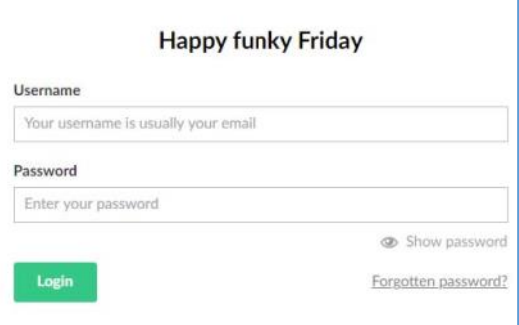

If you don't have login details then send a request to

nss.practicerecruitment@nhs.scot

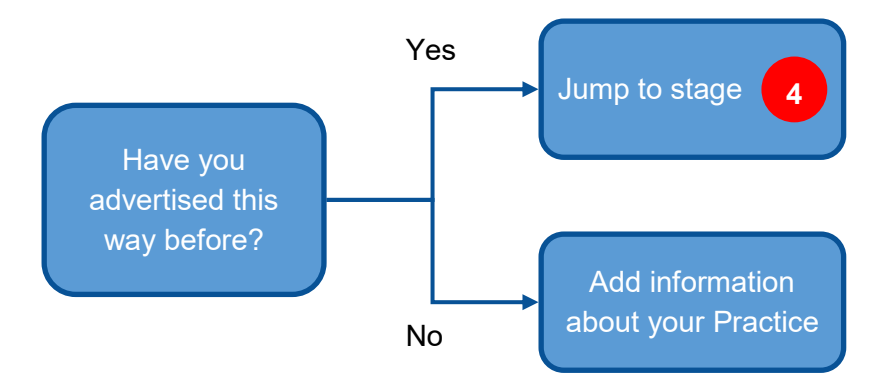

# Practice information **Content table 10** and the Content table

**2**

Add information about your Practice on the Content tab. You only have to do this once

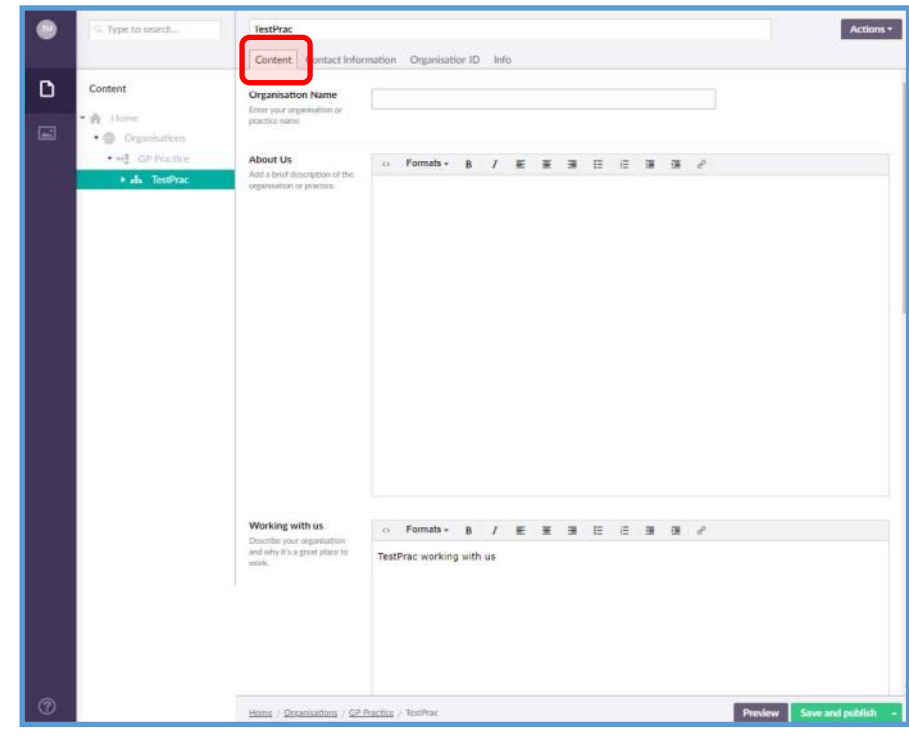

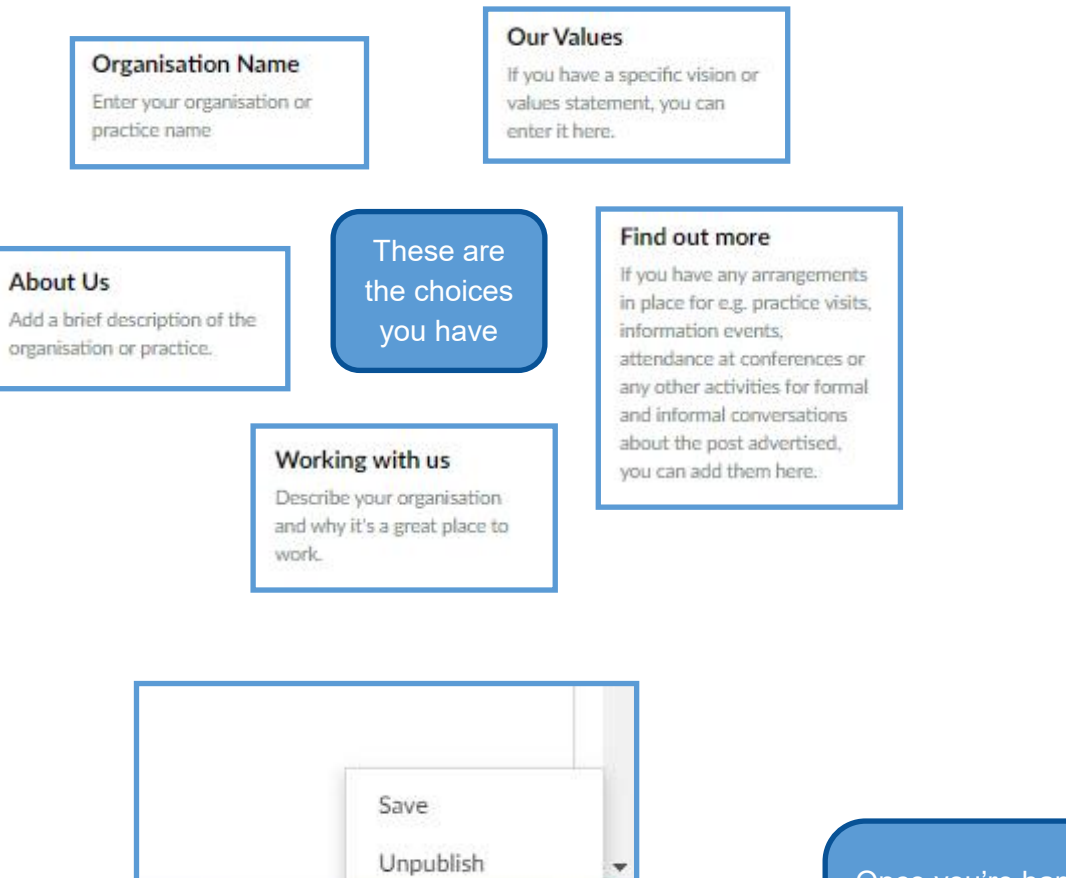

Save and publish

Preview

Once you're happy with the Content tab then save by clicking here and then Save

**3**

Add information about how people can contact your Practice on the Contact Information tab

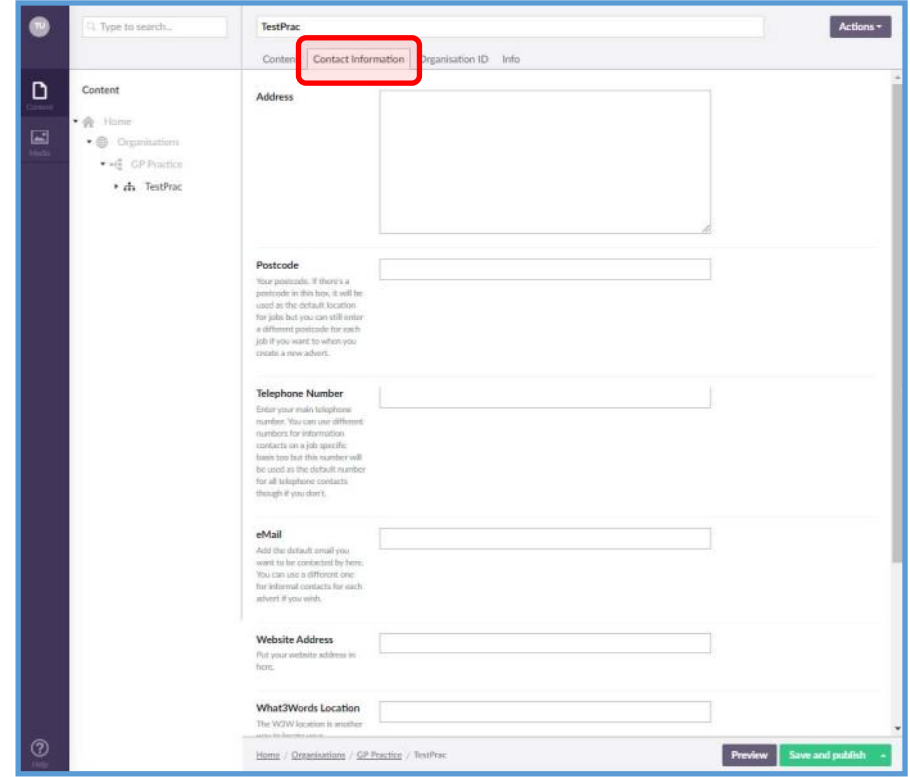

### **Telephone Number**

Enter your main telephone number. You can use different numbers for information contacts on a job specific basis too but this number will be used as the default number for all telephone contacts though if you don't.

### **Address**

### Postcode

Your postcode. If there's a postcode in this box, it will be used as the default location for jobs but you can still enter a different postcode for each job if you want to when you create a new advert.

### **Website Address**

Put your website address in here.

These are the choices you have

### **What3Words Location**

The W3W location is another way to locate your organisation. (You can find out more at https://what3words.com/ or just leave blank if you wish and we'll use the postcode.)

### eMail

Add the default email you want to be contacted by here. You can use a different one for informal contacts for each advert if you wish.

### Health Board Area \*

Once you're happy with the Contact Information tab then save as before

# Vacancy information **Create a vacancy advert**

Add details about your vacancy

**4**

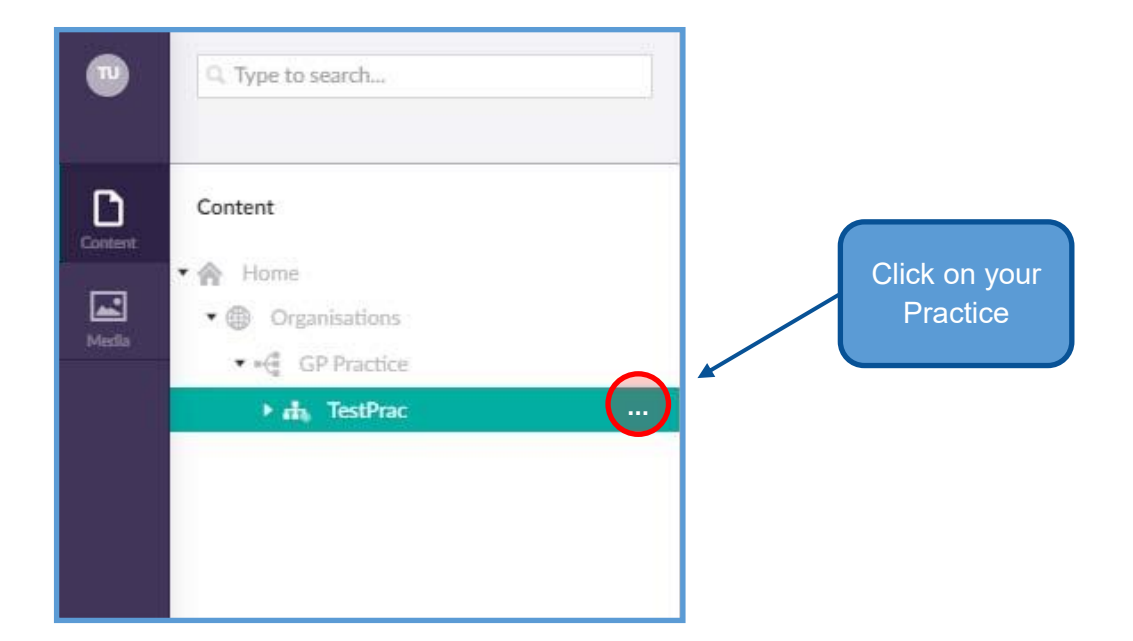

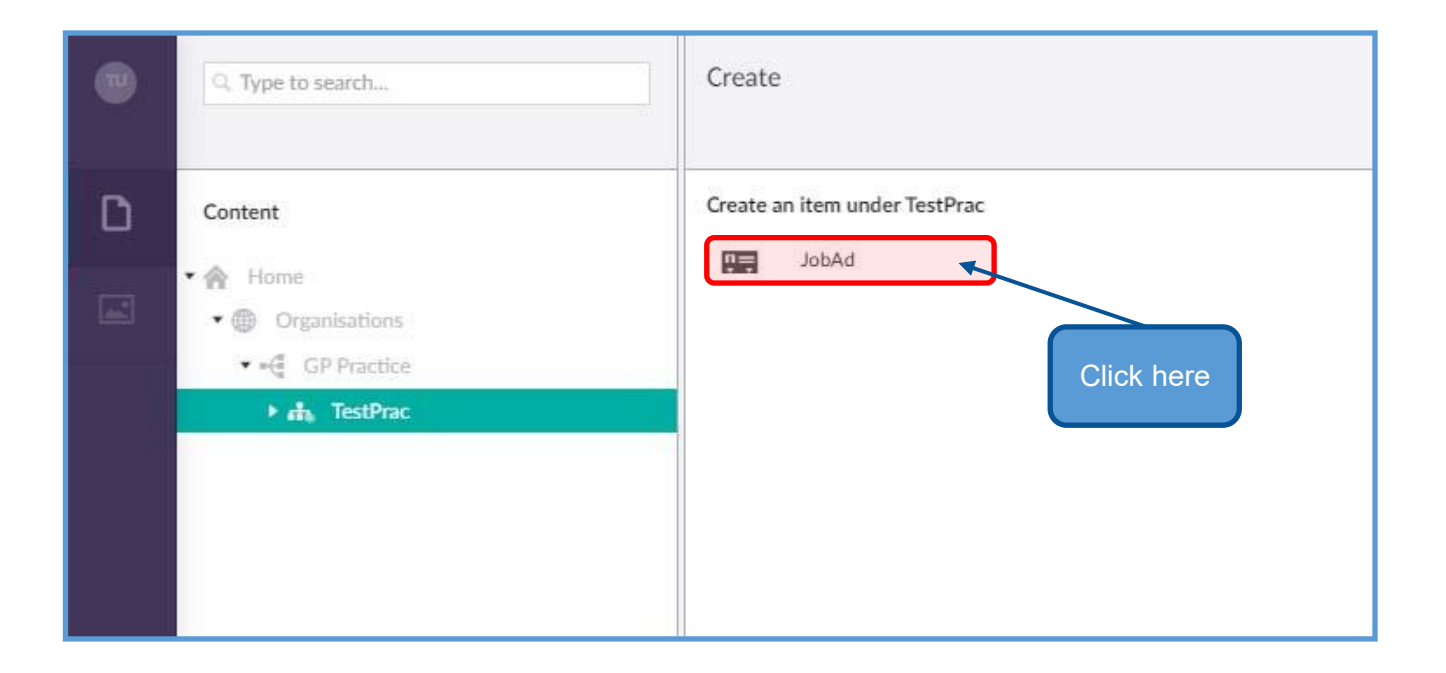

## Vacancy information **Content table 10** Nacancy information

**5**

Add information about your vacancy on the Content tab

Title

applicable)

ok too.

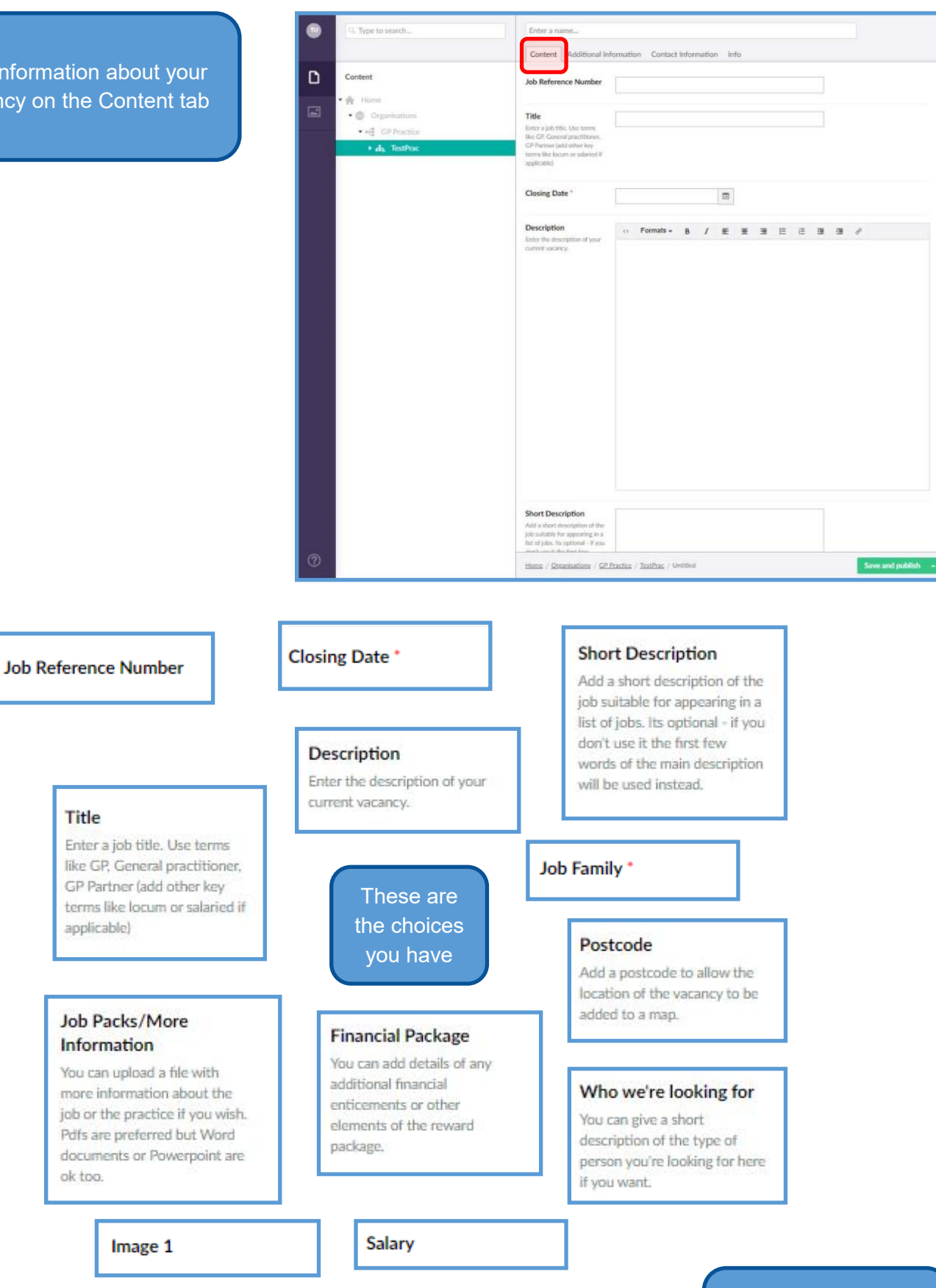

Once you're happy with the Content tab then save as before

**6**

Add additional information about your vacancy on the Additional information tab

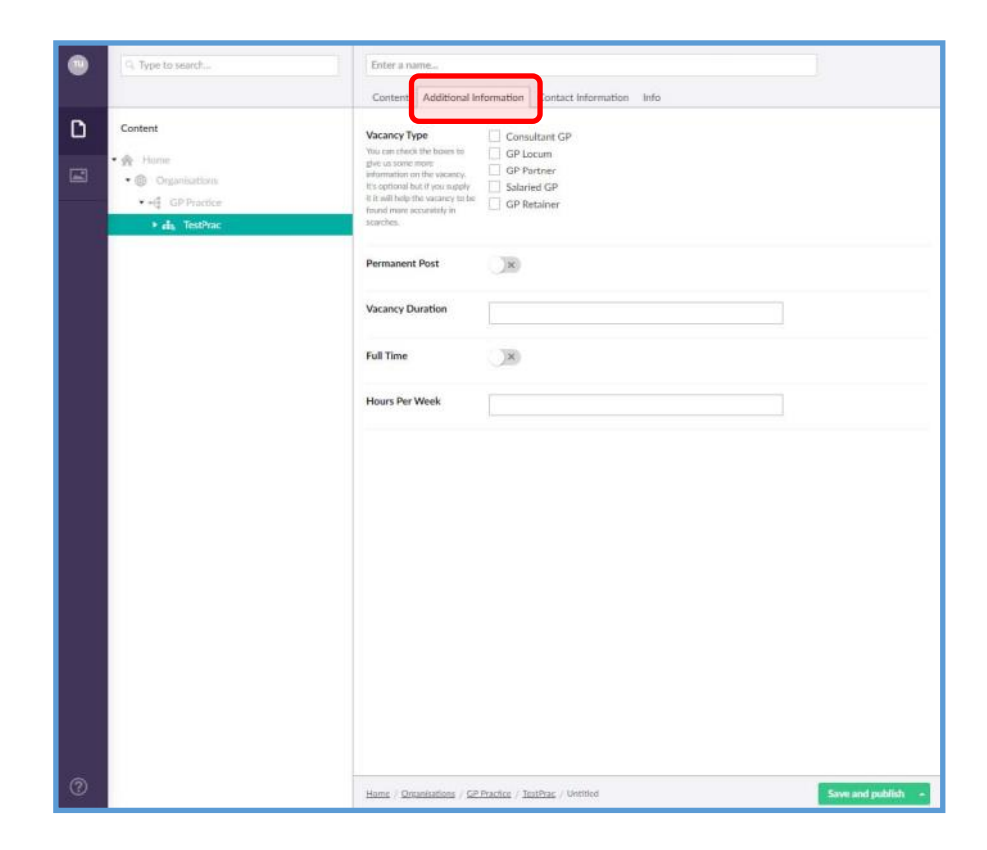

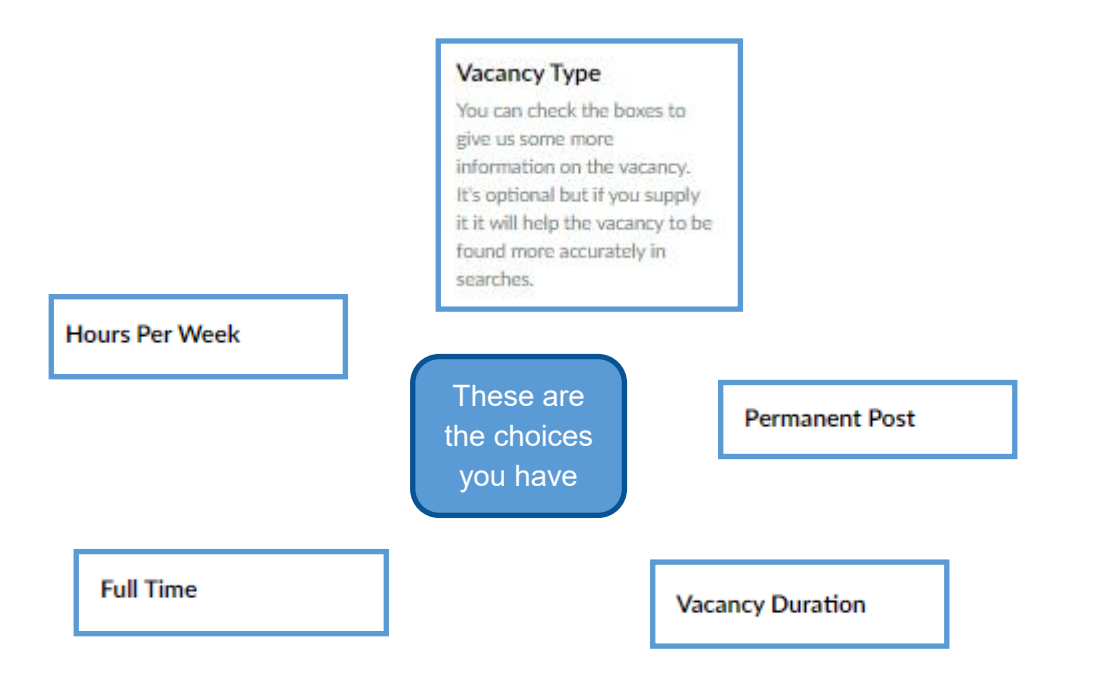

Once you're happy with the Additional information tab then save as before

**7**

# Vacancy information **Vacancy information**

Add contact information about your vacancy on the Contact information tab

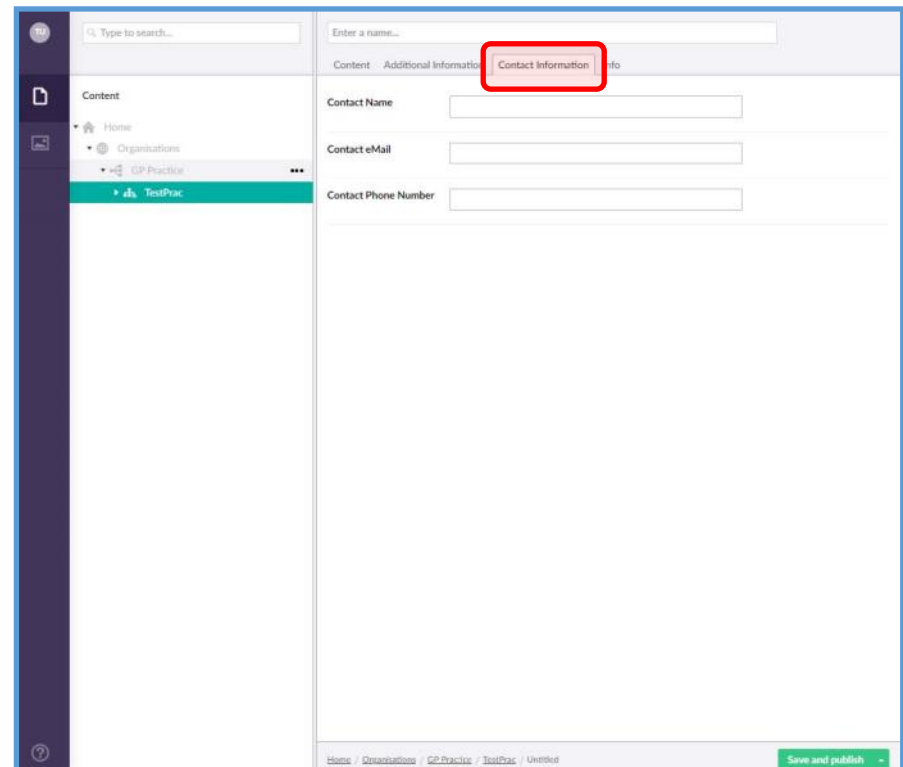

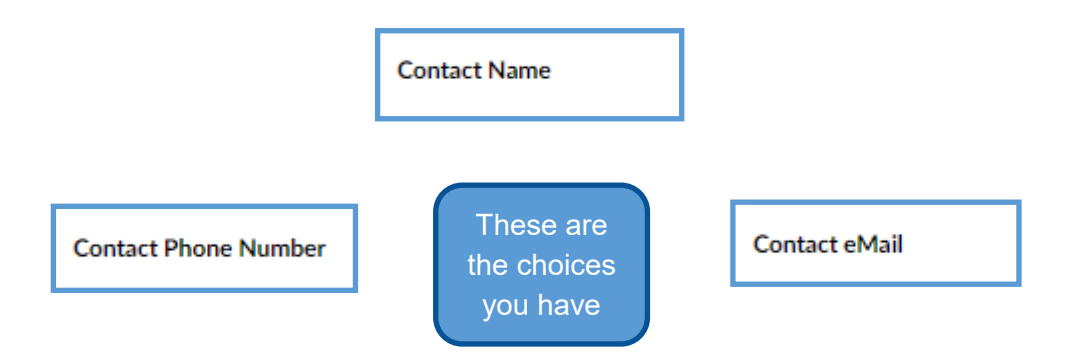

Once you're happy with the Contact Information tab then save as before

# Publishing your vacancy advert

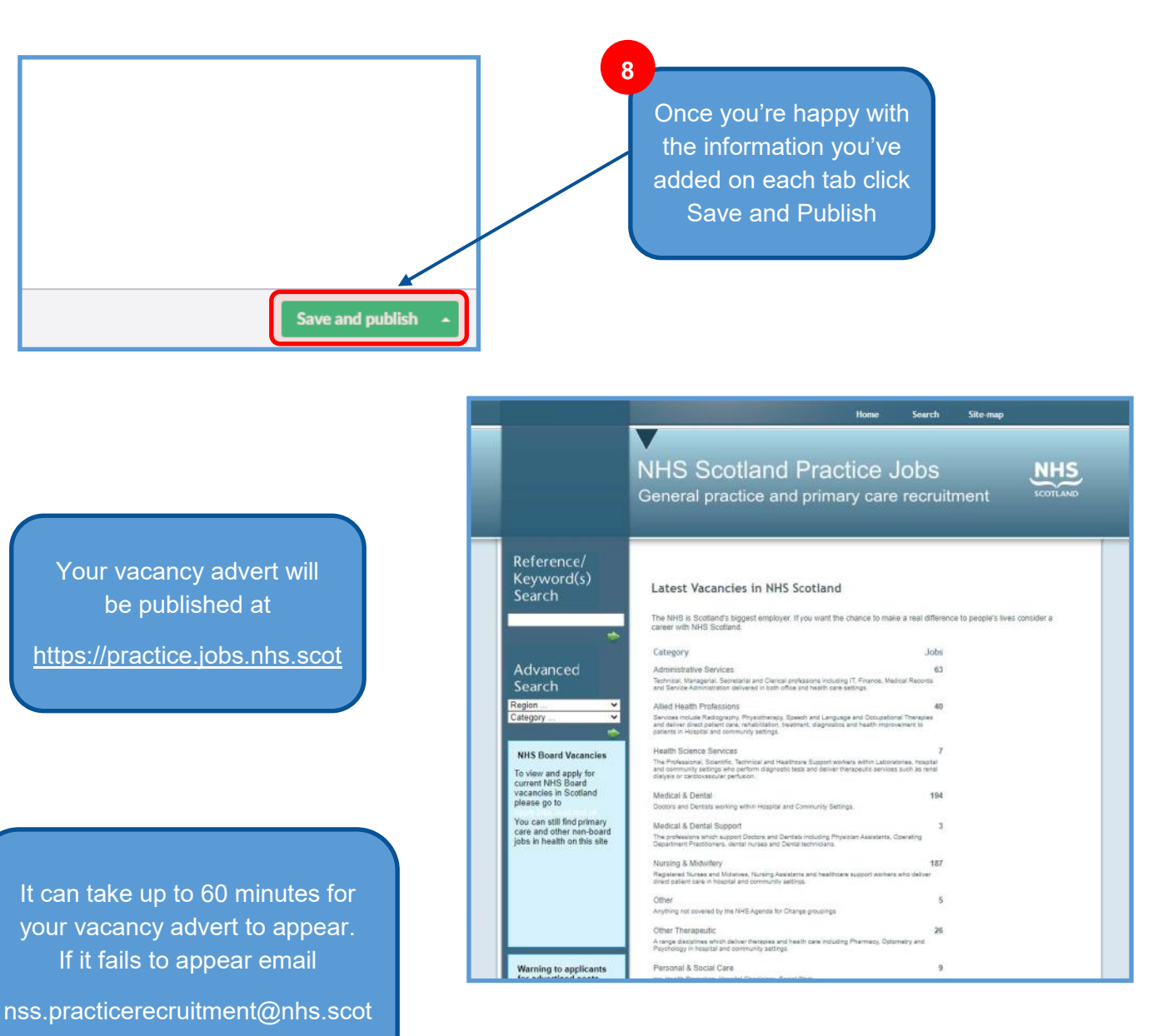

If the vacancy advert is for a GP it will automatically be published at

<https://gpjobs.scot>

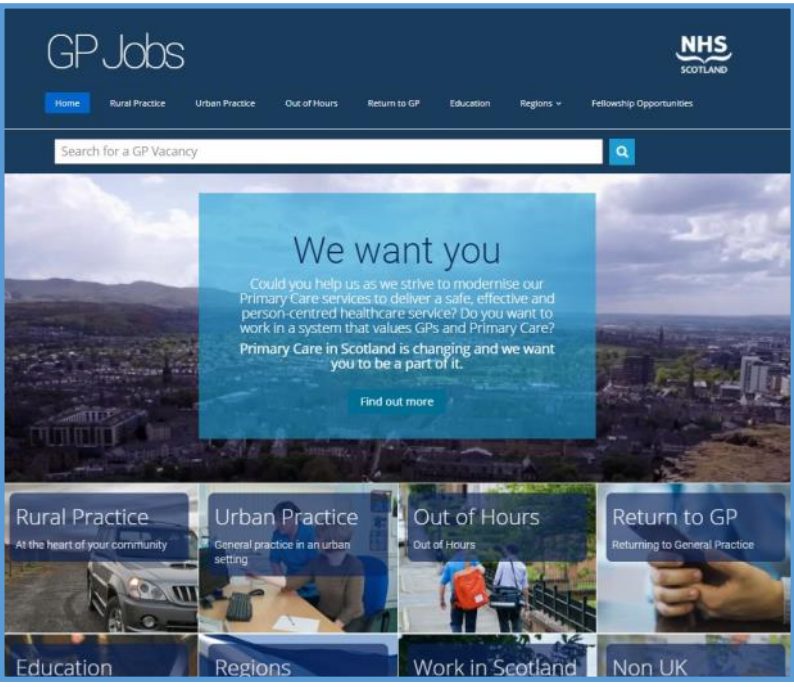